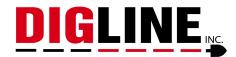

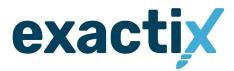

# **Ticket Submission Process**

Before diving into the tutorial below, please note that within the Exactix Ticket creation, a **Help** tab is available above the map that may help to answer any questions not covered in this guide!

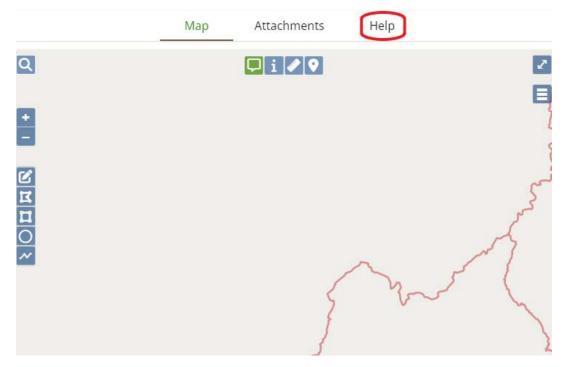

# **Requestor Information**

- 1. By default, your address and contact information will auto-populate these fields with the details you provided during your registration process.
  - a. If you would like to swap the email your confirmation is being sent to, you are able to change it in this section.

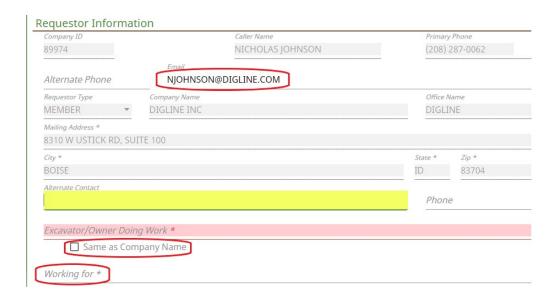

- 2. Add an additional contact (optional) whom the locators may reach out to for questions
- 3. Provide the name of the company performing your work, noting that Idaho Statute does require the company actually *performing the excavation* to submit a ticket of their own. If you are performing your own excavation, check the "Same as Company Name" box.
- 4. In the "Working For" field, enter the name of the person or entity that your company is performing the work *for*.

## **Site Information**

- Enter your address/intersection information into the required fields. If you do not know the City
  or County that your work is being performed in, you can type in the address/street and search
  through the generated options. Selecting one of these options will auto-populate the
  City/County fields.
- 2. Review the polygon the system creates, making any necessary adjustment with the mapping tools present on the left side of the map screen.

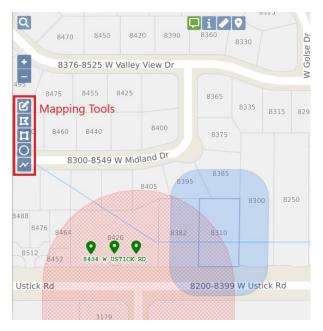

3. For information such as Lot/Block/Subdivision, property business name, etc., you can add this information to the *Subdivision/Point of Interest* field.

# **Dates**

This field is fairly straightforward, review the *Help* tab above the map for further clarification

## **Work Information**

- Choose the most relevant type of work you will be performing from the drop-down menu. If you
  have multiple types of work, a secondary may be free-texted into the *Additional Type of Work*field.
  - a. If no type of work from the drop-down will suffice, you may choose the *Additional Type* of Work option and relay the information through that field.
- 2. Check the boxes relevant to your area of excavation.
  - a. If Private Property is checked, it will reveal another option for Locked Gates/Animals. If applicable, check this box and provide access information (i.e. Knock upon arrival, call before arrival, gate codes, etc.).
  - b. If Premarked is checked, a text field will open up and require you to describe how the area is premarked (i.e. White paint, stakes, etc.).

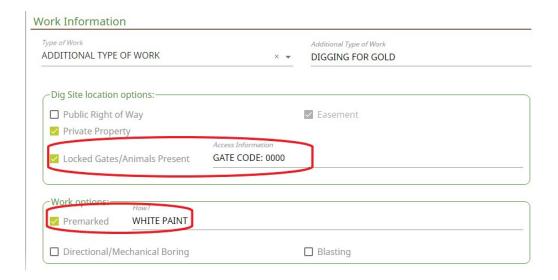

- The Dig Site/Locate Instructions field is where you will describe the area you are requesting to be located. Please note that any maps or attachments are only to supplement your written description.
- 4. The *Remarks* field is reserved for any information not covered through the previous sections. As an example, this may include notes such as: Use flagging if possible, please call before arrival, do not paint on driveway, etc.
- 5. After filling out all of the necessary information, click the *Save/Suspend* button to continue through the last steps of your ticket.

## **Review Time**

After suspending your ticket, continue through the review screens while confirming that your information is correct, and all necessary utilities are being notified. If you are certain that a company is missing from this list, send us a note through the *Remarks* field in the upper right.

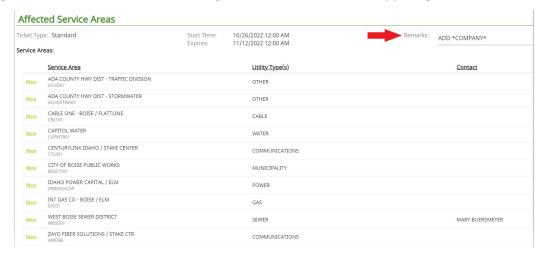

Otherwise, click the *Send Ticket* button to submit your ticket to our office for review.